# **Návod k obsluze**

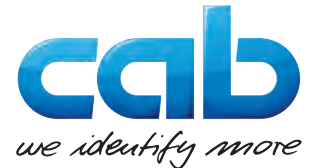

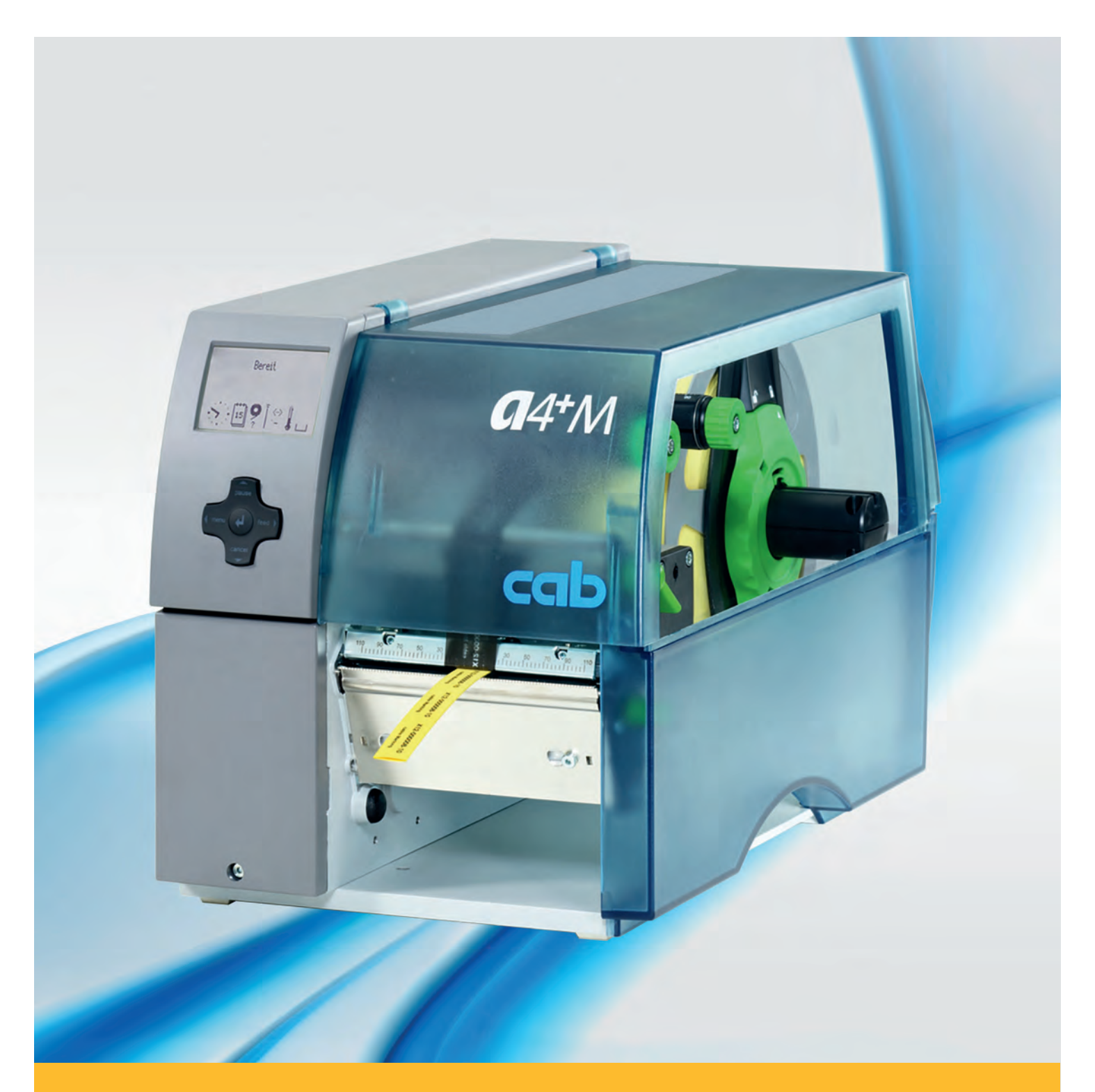

# **Tiskárna etiket A4+M**

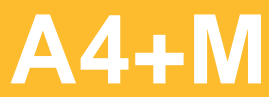

#### **2 2 Návod k obsluze pro následující výrobky**

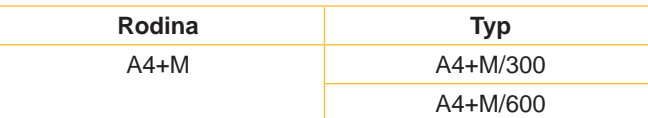

#### **Vydání:** 02/2016 - **Č. zboží** 9008778

#### **Autorské právo**

Tato dokumentace, stejně jako překlady z ní pořízené, jsou duševním vlastnictvím firmy cab Produkttechnik GmbH & Co KG.

Reprodukovat, zpracovávat, rozmnožovat nebo šířit tuto dokumentaci, ať vcelku nebo v jejích částech, k jiným účelům než ke sledování jejího původního účelu použití vyžaduje předchozí písemný souhlas firmy cab.

#### **Ochranné známky**

Windows je zapsaná ochranná známka firmy Microsoft Corporation.

#### **Redakce**

S dotazy nebo podněty se, prosím, obracejte na cab Produkttechnik GmbH & Co KG.

#### **Aktuálnost**

V důsledku trvalého dalšího vývoje výrobků mohou vzniknout odchylky a rozdíly mezi dokumentací a přístrojem.

Aktuální vydání najdete na stránkách www.cab.de.

#### **Obchodní podmínky**

Dodávky a služby se uskutečňují podle Všeobecných prodejních podmínek cab.

#### **Německo**

cab Produkttechnik GmbH & Co KG Postfach 1904 D-76007 Karlsruhe Wilhelm-Schickard-Str. 14 D-76131 Karlsruhe Telefon +49 721 6626-0 Telefax +49 721 6626-249 www.cab.de info@cab.de

#### **Francie**

cab technologies s.a.r.l. F-67350 Niedermodern Téléphone +33 388 722 501 www.cab.de/fr info.fr@cab.de

#### **USA**

cab Technology Inc. Tyngsboro MA, 01879 Phone +1 978 649 0293 www.cab.de/us info.us@cab.de

#### **Asie**

cab Technology Co., Ltd.<br>希爱比科技股份有限公司 Junghe, Taipei, Taiwan Phone +886 2 8227 3966

www.cab.de/tw info.asia@cab.de

**Čína**  cab (Shanghai)Trading Co., Ltd. 铠博(上海)贸易有限公司 Phone +86 21 6236-3161 www.cab.de/cn

info.cn@cab.de

# **Obsah**

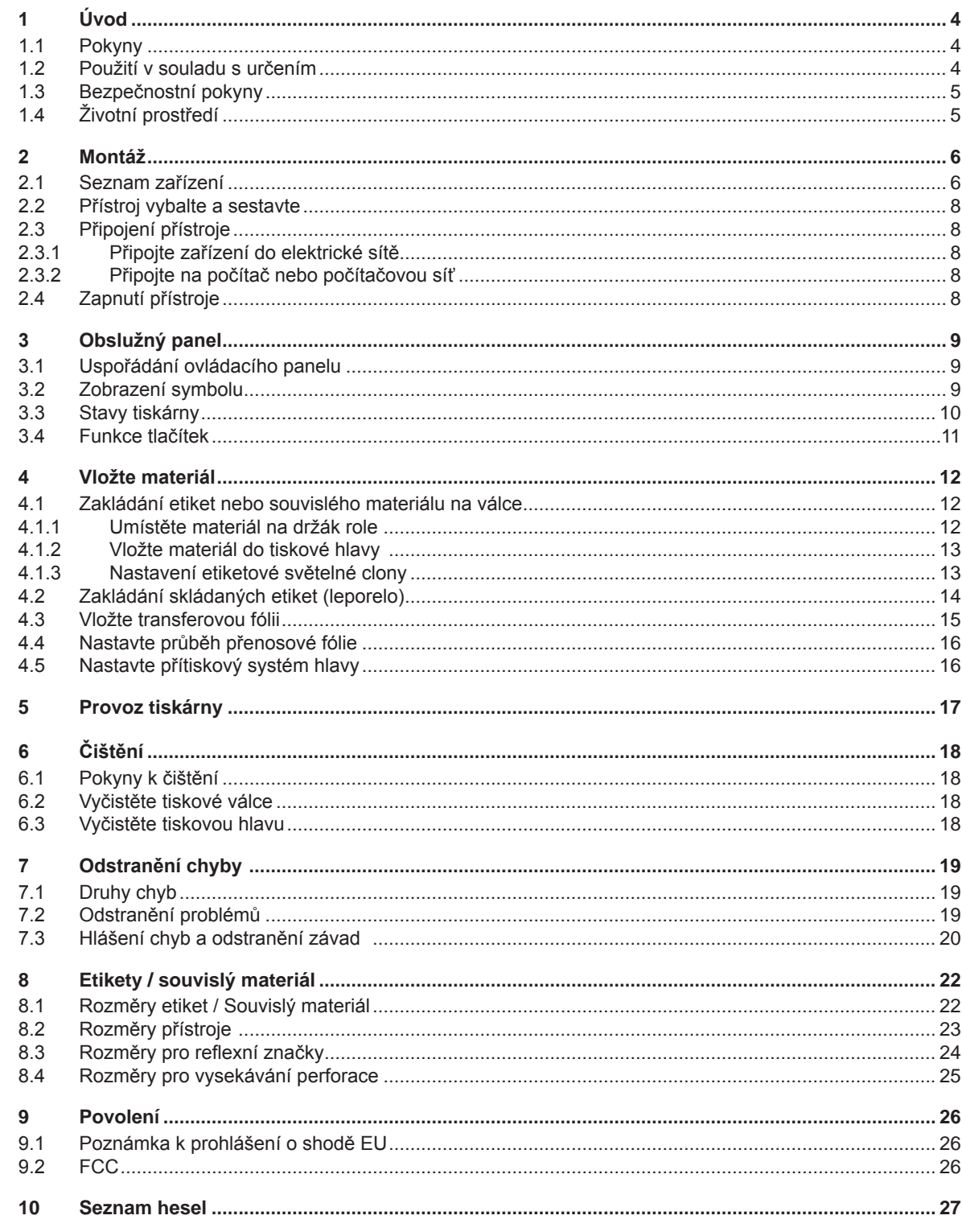

<span id="page-3-1"></span><span id="page-3-0"></span>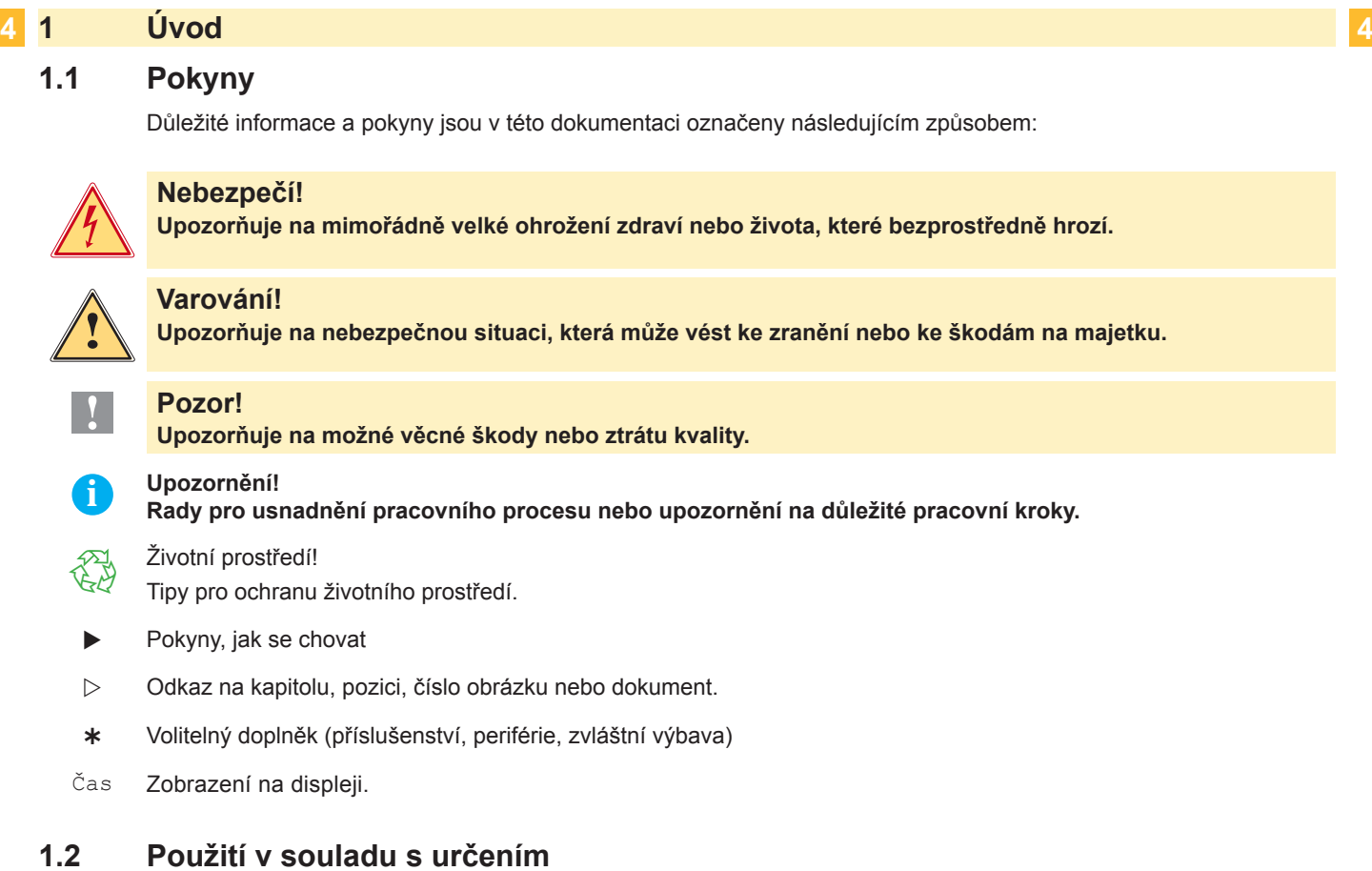

- Přístroj je vyroben podle posledního stavu techniky a uznávaných bezpečnostně-technických pravidel. Přesto může při používání zařízení hrozit nebezpečí pro zdraví a život uživatele nebo třetích osob popř. poškození přístroje či jiné věcné škody.
- Přístroj může být používán pouze v technicky bezvadném stavu a také dle svého určení, se znalostmi bezpečnosti a nebezpečí s ohledem na návod k obsluze!
- Přístroj je určen výlučně k potisku k tomu určených a výrobcem povolených materiálů. Používání tiskárny jiným způsobem nebo vycházející z tohoto způsobu není považováno za užívání dle patřičného určení. Výrobce/ dodavatel neručí za škody způsobené nevhodným používáním; riziko za ně nese pouze uživatel.
- K účelovému používání patří také dodržování návodu k použití včetně doporučení/předpisů pro údržbu ze strany výrobce.

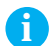

**i Upozornění! Veškerá dokumentace je obsažena na disku DVD, který je součástí dodávky; aktuální stav lze najít na Internetu.**

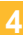

# <span id="page-4-0"></span>**1 [Úvod](#page-3-1) 5**

#### **1.3 Bezpečnostní pokyny**

- Přístroj je projektován pro elektrické sítě se střídavým napětím od 100 V do 240 V. Smí se připojit pouze do zásuvky s ochranným kontaktem (PE).
- Přístroj připojujte pouze k zařízením, která vedou nízké bezpečné napětí.
- Před zapojováním nebo odpojováním vypněte všechny příslušné přístroje (počítač, tiskárnu a příslušenství).
- Přístroj se smí provozovat pouze v suchém prostředí a nesmí být vystaven vlhkosti (stříkající voda, mlha atd.).
- Přístroj nepoužívejte v prostředí s nebezpečím výbuchu.
- Přístroj nepoužívejte v blízkosti vedení vysokého napětí.
- Pokud budete přístroj provozovat s otevřeným krytem, dbejte na to, aby se do kontaktu s otevřenými rotujícími součástmi nedostalo oblečení, vlasy, šperky nebo podobné osobní věci.
- Přístroj nebo jeho části se mohou během tisku silně zahřát. Při provozu se jí nedotýkejte a před výměnou materiálu nebo vyjmutím ji nechte ochladit.
- Při zavírání víka hrozí nebezpečí přiskřípnutí. Při zavírání držte víko pouze zvnějšku a nesahejte do prostoru sklápění víka.
- Provádějte jen takový postup, jaký je popsán v tomto návodu k použití. Další práce může provádět jen školený personál nebo servisní technici.
- Neodborné zásahy do elektronických modulů a jejich softwaru mohou způsobit poruchy.
- Rovněž jiné neodborné práce nebo změny na zařízení mohou ohrozit bezpečnost jeho provozu.
- Servisní práce nechte vždy provést v kvalifikované dílně, kde disponují potřebnými odbornými znalostmi a nářadím k provedení potřebných prací.
- Na přístrojích jsou umístěny různé výstražné nálepky, které upozorňují na nebezpečí. Výstražné nálepky neodstraňujte, jinak nebudou rozpoznána hrozící nebezpečí.
- Maximální hladina hluku vydávaného zařízením je nižší než 70 dB(A).

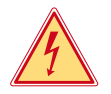

### **Nebezpečí!**

**Síťové napětí - nebezpečí života.**  X **Neotvírejte kryt přístroje.**

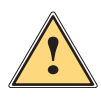

#### **Varování!**

**Toto je produkt třídy A. V domácím prostředí může tento produkt způsobovat rušení rádiových frekvencí,a v takovém případí se od uživatele vyžaduje,aby učinil odpovídající opatření.**

# **1.4 Životní prostředí**

Staré přístroje obsahují cenné recyklovatelné materiály, které by měly být opětovně využity.

I Likvidujte odděleně od ostatního odpadu v příslušných sběrných střediscích.

Díky stavebnicové konstrukci tiskárny je možné její bezproblémové rozložení na jednotlivé stavební díly.

- Součásti vracejte k recyklaci.
- Základní elektronická deska přístroje je vybavena lithiovou baterií.
- X Vybité baterie odevzdávejte u obchodníků nebo ve veřejných sběrných střediscích.

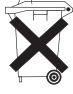

#### <span id="page-5-0"></span>**2 Montáž 6**

#### **2.1 Seznam zařízení**

<span id="page-5-1"></span>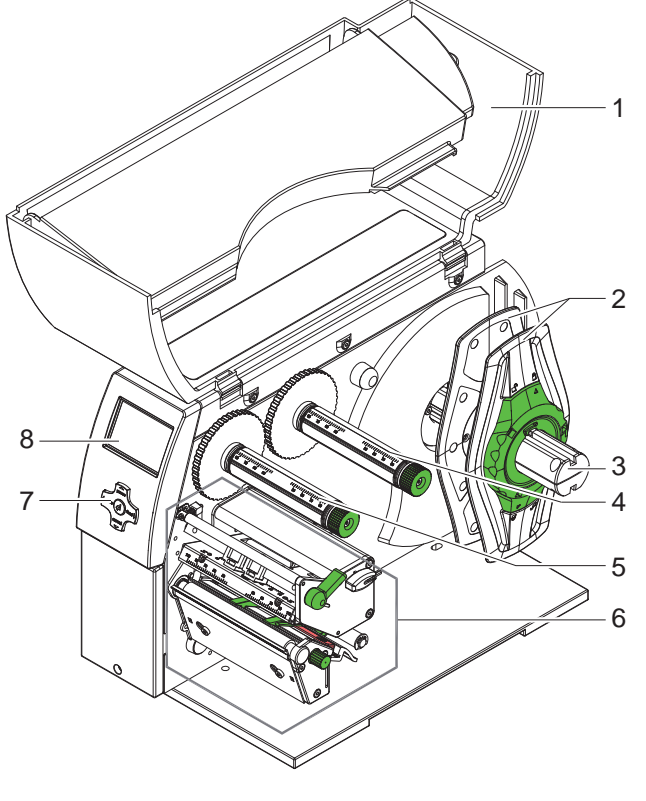

- 
- 1 Kryt<br>2 Okra 2 Okrajová zarážka<br>3 Držák role
- Držák role
- Odvíječ nosné fólie
- Navíječka přenosové fólie
- Tisková mechanika
- Navigační deska
- Displej

Obr. 1 Přehled

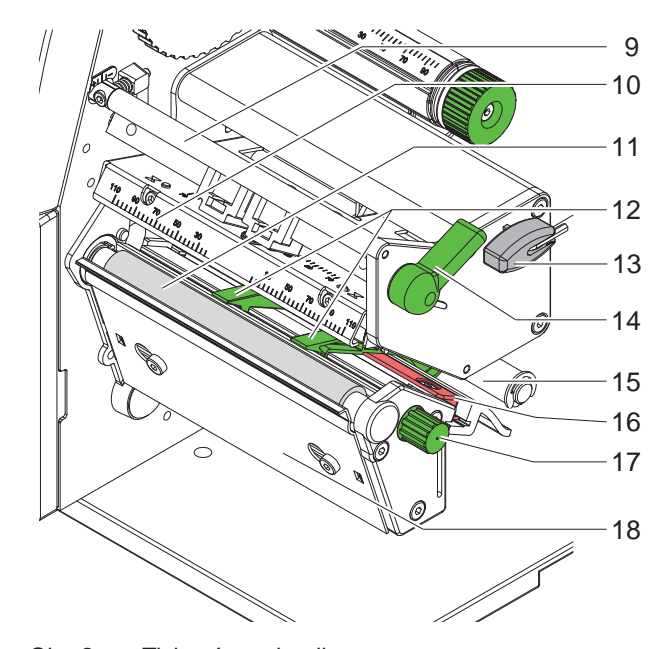

Obr. 2 Tisková mechanika

- Vodicí válec pro nosnou fólii
- Úhelník pro upevnění tiskové hlavy s tiskovou hlavou
- Tiskový válec
- Vodítka
- Šestihranný klíč
- Páčka mechanického zajištění tiskové hlavy
- Vodicí válec
- Etiketová světelná clona
- Knoflík pro nastavení vodítek
- Odtrhávací hrana

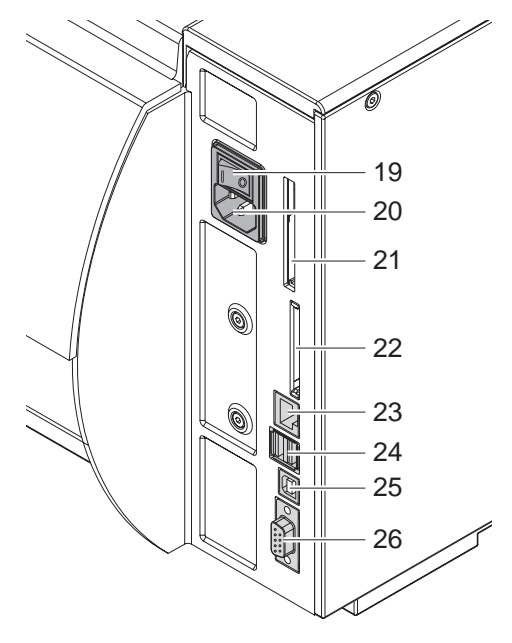

- Síťový vypínač
- Připojovací zdířka na síť
- Slot pro PC-kartu typu II
- Slot pro paměťovou kartu CompactFlash
- Ethernet 10/100 Base-T
- 2 hlavní přípojky USB pro klávesnici, skener nebo servisní klíč
- Propojení USB-High Speed Slave
- Sériové rozhraní RS-232 C

<span id="page-6-0"></span>Obr. 3 Připojení

#### <span id="page-7-0"></span>**8 2 [Montáž](#page-5-1) 8**

#### **2.2 Přístroj vybalte a sestavte**

- Etiketovou tiskárnu vyjměte z krabice pomocí přidržovací smyčky.
- ▶ Zkontrolujte, zda nebyla tiskárna etiket poškozena při přepravě.
- **>** Postavte tiskárnu na rovnou podložku.
- X Odstraňte přepravní zajištění z pěnové látky v oblasti tiskové hlavy.
- ▶ Zkontrolujte, zda je dodávka kompletní.

Rozsah dodávky:

- Tiskárna etiket
- Síťový kabel
- **Kabel USB**
- Návod k provozu
- DVD se softwarem pro etikety, ovládacím programem Windows a dokumentací

**i Upozornění! Uchovejte originální balení pro pozdější převozy.**

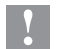

**! Pozor! Poškození přístroje a tiskového materiálu vlivem vlhkosti a mokrem.**

▶ Tiskárnu na etikety umístěte pouze na suchém místě chráněném před stříkající vodou.

#### **2.3 Připojení přístroje**

Sériová propojení a přípojky, která jsou k dispozici, jsou zobrazeny na [Obr. 3.](#page-6-0)

#### **2.3.1 Připojte zařízení do elektrické sítě**

Tiskárna je vybavena širokorozpěťovou síťovou přípojkou. Provoz při síťovém napětí 230 V~/50 Hz nebo 115 V~/60 Hz je možný bez dalšího zásahu do přístroje.

- 1. Zajistěte, aby byl přístroj vypnutý.
- 2. Síťový kabel zastrčte do elektrické zásuvky (20).
- 3. Zástrčku síťového kabelu zasouvejte pouze do uzemněné zásuvky.

#### **2.3.2 Připojte na počítač nebo počítačovou síť**

**! Pozor! Z důvodů nedostatečného nebo chybějícího uzemnění mohou v provozu nastat poruchy. Dbejte na to, aby všechny počítače a spojovací kabely připojené na tiskárnu etiket byly uzemněné.**

**>** Propojte tiskárnu etiket s počítačem nebo se sítí pomocí vhodného kabelu.

Podrobnosti ke konfiguraci jednotlivých rozhraní  $\triangleright$  Návod pro konfiguraci.

#### **2.4 Zapnutí přístroje**

Jakmile jsou všechna připojení provedena:

▶ Zapněte tiskárnu na síťovém vypínači (19). Tiskárna provede systémový test a následně zobrazí na displeji (8) stav systému Online.

Pokud při spouštění systému dojde k chybě, zobrazí se symbol  $\mathcal{F}_{\mathcal{A}}$  a druh chyby.

#### <span id="page-8-0"></span>**3 Obslužný panel 9**

#### **3.1 Uspořádání ovládacího panelu**

<span id="page-8-1"></span>Pomocí ovládacího panelu může uživatel řídit provoz tiskárny, například:

- Přerušovat příkazy pro tisk, pokračovat v nich a zastavit je,
- Nastavit parametry pro tisk, např. Ohřívací energie tiskové hlavy, rychlost tisku, konfigurace rozhraní, jazyk a čas ( $\triangleright$  Návod pro konfiguraci),
- Spusťte funkce testování ( $\triangleright$  Návod pro konfiguraci),
- Řízení nezávislého provozu pomocí paměťové karty ( $\triangleright$  Návod pro konfiguraci),
- Proveďte aktualizaci programu ( $\triangleright$  Návod pro konfiguraci).

Mnoho dalších funkcí a nastavení může být ovládáno vlastními ovládači tiskárny se softwarovými aplikacemi nebo přímým naprogramováním počítače. Detaily  $\triangleright$  Návod k programování.

Nastavení provedená na ovládacím panelu slouží jako základní nastavení tiskárny etiket.

# **i Upozornění! Je užitečné provést adaptace na různé příkazy pro tisk pokud možno v softwaru.**

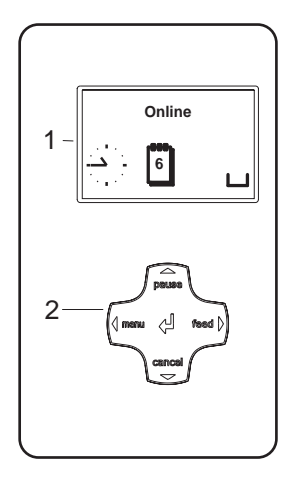

Obslužný panel se skládá z grafického displeje (1) a navigační desky (2) s pěti integrovanými tlačítky.

Grafický displej informuje o momentálním stavu tiskárny a příkazu pro tiskárnu, oznamuje chyby a pomocí menu zobrazuje nastavení tiskárny.

Obr. 4 Obslužný panel

#### **3.2 Zobrazení symbolu**

Podle konfigurace tiskárny se mohou ve stavovém řádku displeje zobrazit symboly uvedené v následující tabulce. Umožní rychlé zjištění aktuálního stavu tiskárny.

Pro konfiguraci stavového řádku  $\triangleright$  Návod pro konfiguraci.

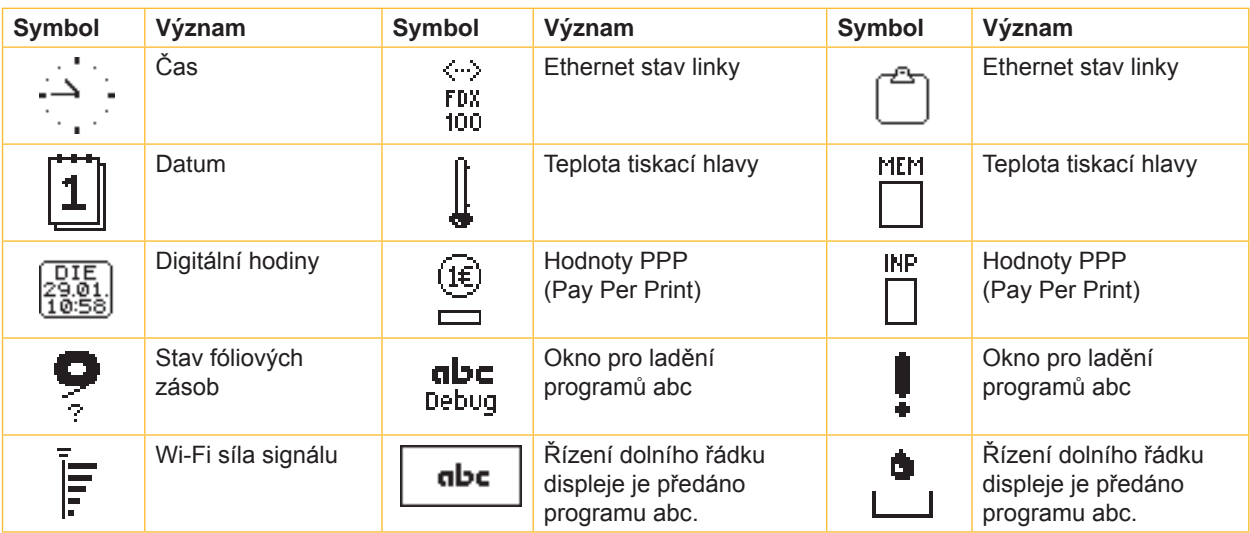

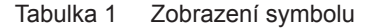

### <span id="page-9-0"></span>**10 10 3 [Obslužný panel](#page-8-1)**

# **3.3 Stavy tiskárny**

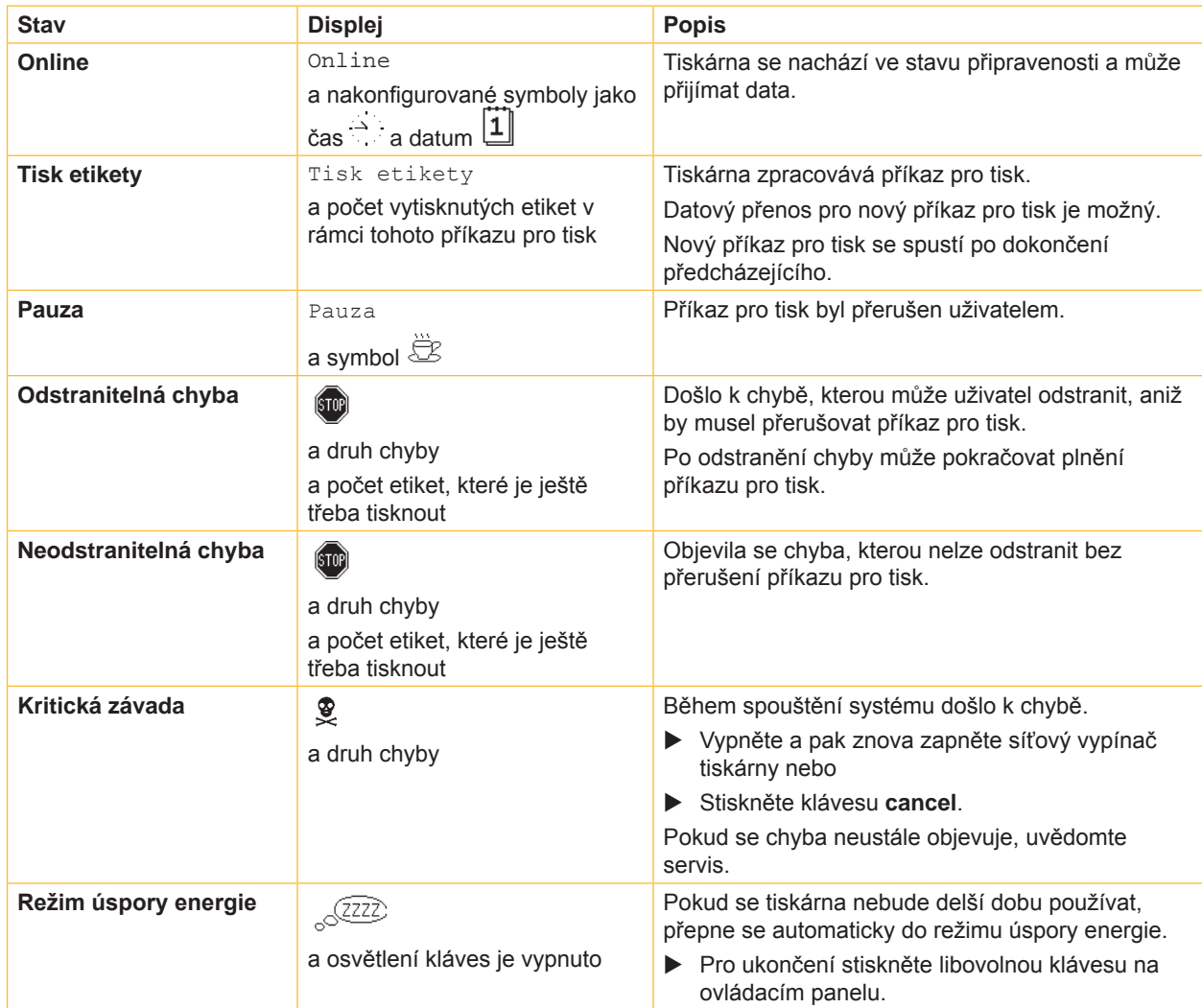

Tabulka 2 Stavy tiskárny

# <span id="page-10-0"></span>**3 [Obslužný panel](#page-8-1)**

## **3.4 Funkce tlačítek**

Funkce kláves závisí na aktuálním stavu tiskárny:

- <span id="page-10-1"></span>- Aktivní funkce: Popisy a symboly na klávesách navigační desky svítí.
- Během provozu tiskárny svítí aktivní funkce bíle (např. **menu** nebo **feed**)
- V menu offline svítí aktivní funkce oranžově (šipky, klávesy  $\leftarrow$ ).

| Tlačítko                 |       | <b>Displej</b>                                                                              | <b>Stav</b>                     | <b>Funkce</b>                                                                                                    |
|--------------------------|-------|---------------------------------------------------------------------------------------------|---------------------------------|----------------------------------------------------------------------------------------------------|
| menu                     | svítí | Online                                                                                      | Online                          | Na menu offline                                                                                                    |
| feed                     | svítí | Online                                                                                      | Online                          | Podávání prázdné etikety                                                                                                    |
| pause                    | svítí | Online                                                                                      | Online                          | Po ukončení příkazu pro tisk,<br>zopakovat tisk poslední etikety                                                                                                    |
|                          |       | Tisk etikety                                                                                | <b>Tisk etikety</b>             | Přerušte příkaz pro tisk,<br>tiskárna přejde do stavu "pauzy"                                                                                                    |
|                          |       | Pauza                                                                                       | Pauza                           | Pokračujte v příkazu pro tisk,<br>Tiskárna přejde do stavu "Tisku etiket"                                                                                                 |
|                          | bliká | (stop)                                                                                      | Odstranitelná<br>chyba          | Po odstranění chyby pokračujte v příkazu pro tisk,<br>Tiskárna přejde do stavu "Tisku etiket"                                                                             |
| cancel                   | svítí | Online                                                                                      | Online                          | Vymažte tiskovou vyrovnávací paměť, potom už<br>nebude možné opakovat tisk poslední etikety                                                                               |
|                          |       | Tisk etikety                                                                                | <b>Tisk etikety</b>             | Krátce stiskněte $\rightarrow$ zrušte aktuální příkaz pro tisk<br>Dlouze stiskněte $\rightarrow$ zrušte aktuální příkaz pro tisk<br>a vymažte všechny příkazy pro<br>tisk |
|                          |       | Pauza                                                                                       | Pauza                           |                                                                                                    |
|                          |       | $\left(\!\!\left\langle\!\!\left\langle\bar{\mathbf{v}}\right \!\!\right\rangle\!\!\right)$ | Odstranitelná<br>chyba          |                                                                                                    |
|                          | bliká | $\left( 510 \right)$                                                                        | <b>Neodstranitelná</b><br>chyba |                                                                                                    |
| $\overline{\phantom{0}}$ | svítí | (STOP)                                                                                      | Chyba                           | Vyvolání pomoci - zobrazí se krátká informace pro<br>odstranění chyby                                                                                                    |

Tabulka 3 Funkce tlačítek v tiskovém provozu

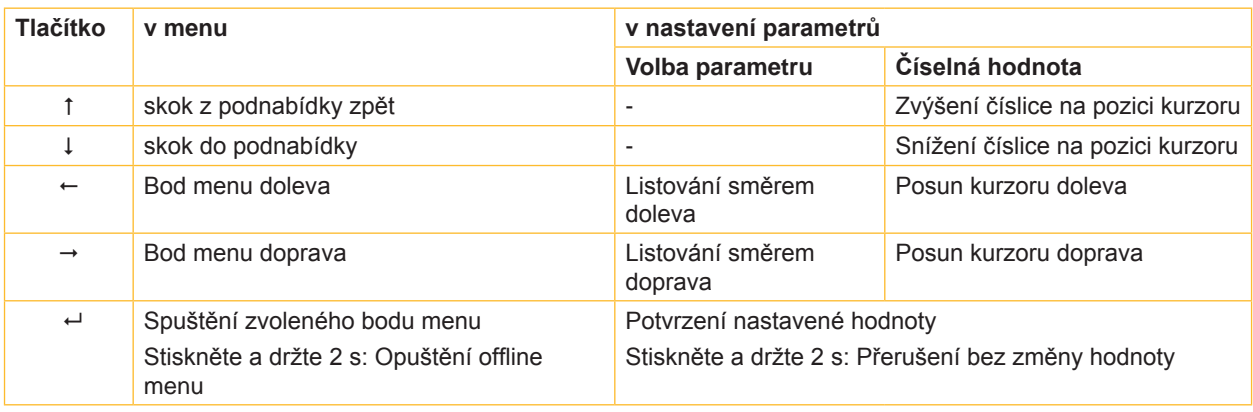

Tabulka 4 Funkce tlačítek v nabídce offline

#### <span id="page-11-0"></span>**12 4 Vložte materiál 12**

<span id="page-11-1"></span>**i Upozornění! Pro nastavení a jednoduché montáže používejte dodaný šestihranný klíč, který se nachází v horní části tiskové mechaniky. Jiná nářadí nejsou pro zde popsané práce vhodná.**

#### **4.1 Zakládání etiket nebo souvislého materiálu na válce**

**4.1.1 Umístěte materiál na držák role** 

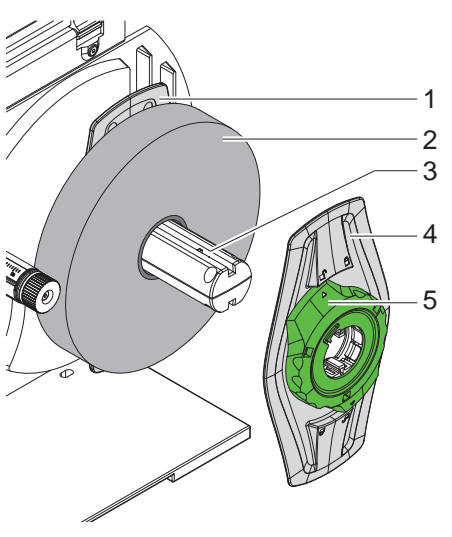

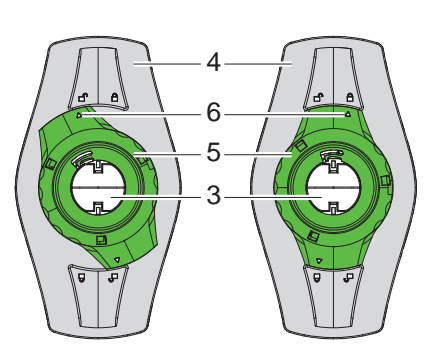

Obr. 5 Zakládání materiálu ve svitku Obr. 6 Boční zarážky - volná (vlevo) a se svěrkou (vpravo)

- 1. Otevřte kryt (13).
- 2. Stavěcí kroužek (5) otočte proti směru hodin, tak aby šipka (6) ukazovala na symbol  $\bigcap_{i=1}^{\infty}$ , tím uvolníte boční zarážku (4).
- 3. Boční zarážku (4) stáhněte s držáku svitku (3).
- 4. Svitek materiálu (2) nasuňte na držák (3) tak, aby strana materiálu, na kterou se má tisknout, byla nahoře.
- 5. Boční zarážku (4) nasaďte na držák svitku (3) a posuňte tak daleko, aby se obě boční zarážky (1, 4) dotýkaly svitku materiálu (2) a při posouvání byl cítit výrazný odpor.
- 6. Stavěcí kroužek (5) otočte ve směru hodin, tak aby šipka (6) ukazovala na symbol  $\bigcap_i$  a tím zajistěte boční zarážku (4) na držáku svitku.

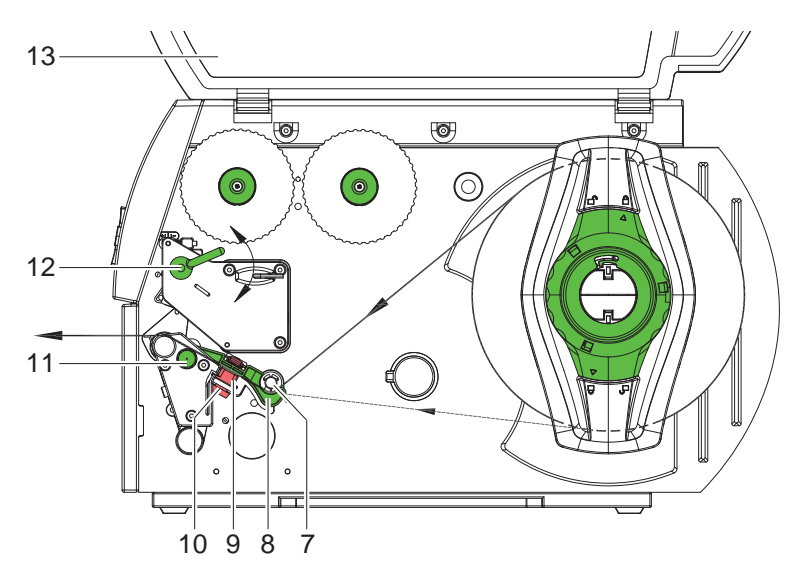

<span id="page-11-2"></span>Obr. 7 Vedení materiálu

#### <span id="page-12-0"></span>**4 [Vložte materiál](#page-11-1) 13**

#### **4.1.2 Vložte materiál do tiskové hlavy**

<span id="page-12-1"></span>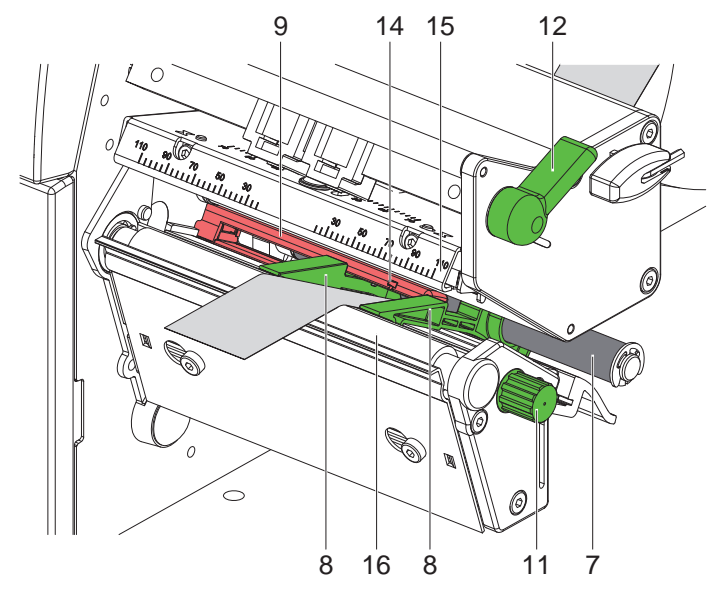

Obr. 8 Vložte materiál do tiskové hlavy

- 1. Páku (12) otočte proti směru hodinových ručiček, abyste zvedli tiskovou hlavu.
- 2. Vodítka (8) oddalte otáčením knoflíku (11) tak daleko od sebe, aby se materiál mezi ně vešel.
- 3. Materiál prostrčte pod vodicím válcem (7) a zasuňte mezi dvě vodítka (8).
- 4. Pás veďte skrz světelnou závoru pro rozpoznávání etiket (9), tak aby vycházel z tiskové jednotky mezi tiskovou hlavou (15) a tiskovým válcem (16) .
- <span id="page-12-2"></span>5. Vodítka (8) přisuňte těsně k hranám materiálu.

#### **4.1.3 Nastavení etiketové světelné clony**

Světelnou závoru (9) můžete posouvat napříč směru pohybu materiálu tak, aby se materiálu přizpůsobila. Poloha čidla světelné závory je vidět při pohledu zpředu skrz tiskovou jednotku a je vyznačena značkou (14) na držáku světelné závory. Při zapnuté tiskárně kromě toho svítí na pozici snímače žlutá LED.

- ▶ Mírně uvolněte šroub s rýhovanou hlavou (10, [Obr. 7](#page-11-2)) a posouváním podél něho nastavte polohu světelné závory tak, aby čidlo mohlo rozpoznat mezeru mezi etiketami, reflexní značku nebo vyseknutý otvor.
- nebo, pokud se etikety odchylují od pravoúhlé formy, -
- $\triangleright$  Čidlo vyrovnejte podle přední hrany etikety ve směru pohybu papíru.
- $\triangleright$  Šroub s rýhovanou hlavou utáhněte.
- ▶ Otáčejte páku (12) ve směru hodinových ručiček, aby se zajistila tisková hlava.

#### <span id="page-13-0"></span>**14 14 4 [Vložte materiál](#page-11-1)**

### **4.2 Zakládání skládaných etiket (leporelo)**

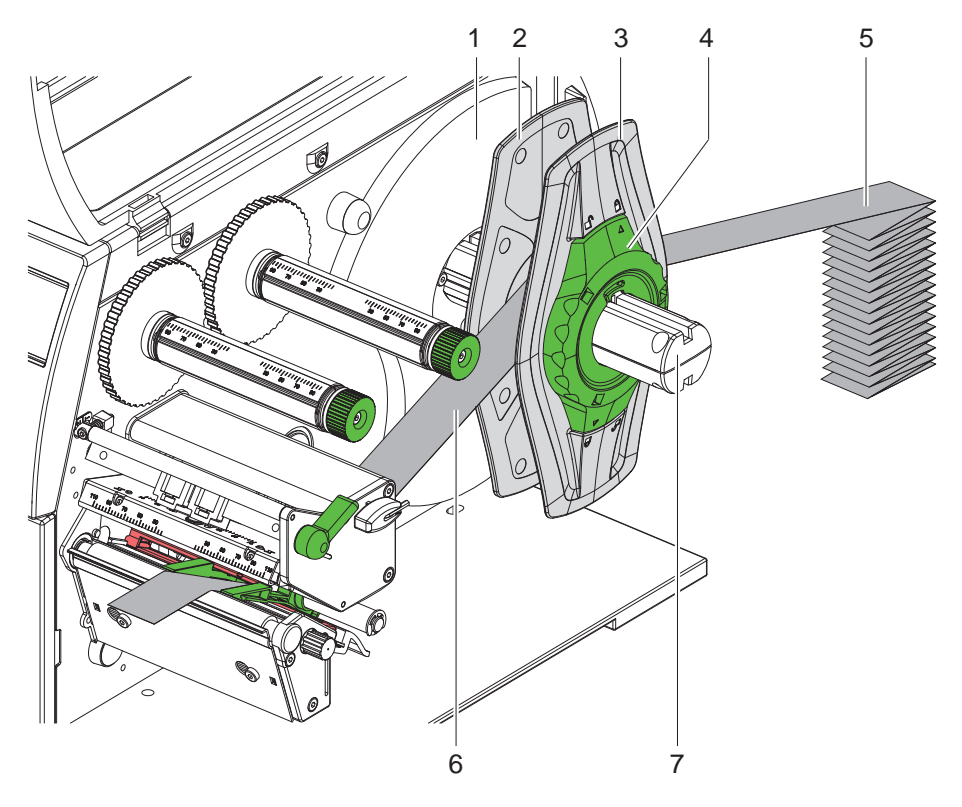

Obr. 9 Zakládání skládaných etiket (leporelo)

- 1. Štůsek etiket (5) umístěte za tiskárnu.
- 2. Stavěcí kroužek (4) otočte proti směru hodin, tak aby šipka (3) ukazovala na symbol  $\bigcap_{i=1}^n$ , tím uvolníte boční zarážku (4). Boční zarážku ponechte na držáku svitku (8).
- 3. Vnitřní boční zarážku (2) posuňte až na doraz ke stěně skříně (1). Druhá boční zarážka (3) se přitom pohybuje směrem ven.
- 4. Pruh s etiketami (6) veďte mezi bočními zarážkami přes držák svitku (7). Dbejte na to, aby strana materiálu, na kterou se má tisknout, byla nahoře.
- 5. Vnější boční zarážku (3) posuňte tak daleko, až se obě boční zarážky (2, 3) dotknou pásu s etiketami (6), aniž by jej ale svíraly nebo ohýbaly.
- 6. Stavěcí kroužek (4) otočte ve směru hodin, tak aby šipka (3) ukazovala na symbol  $\bigcap_{i=1}^{\infty}$ , a tím zajistěte boční zarážku (5) na držáku svitku.
- 7. Vložte materiál do tiskové hlavy ( $\geq 4.1.2$  na straně 13).
- 8. Nastavení etiketové světelné clony ( $\triangleright$  [4.1.3 na straně 13](#page-12-2)).

#### <span id="page-14-0"></span>**4 [Vložte materiál](#page-11-1) 15**

#### **4.3 Vložte transferovou fólii**

**i Upozornění! Při přímém tepelném tisku nevkládejte přenosnou fólii a případně ostraňte již nasazenou přenosnou fólii.**

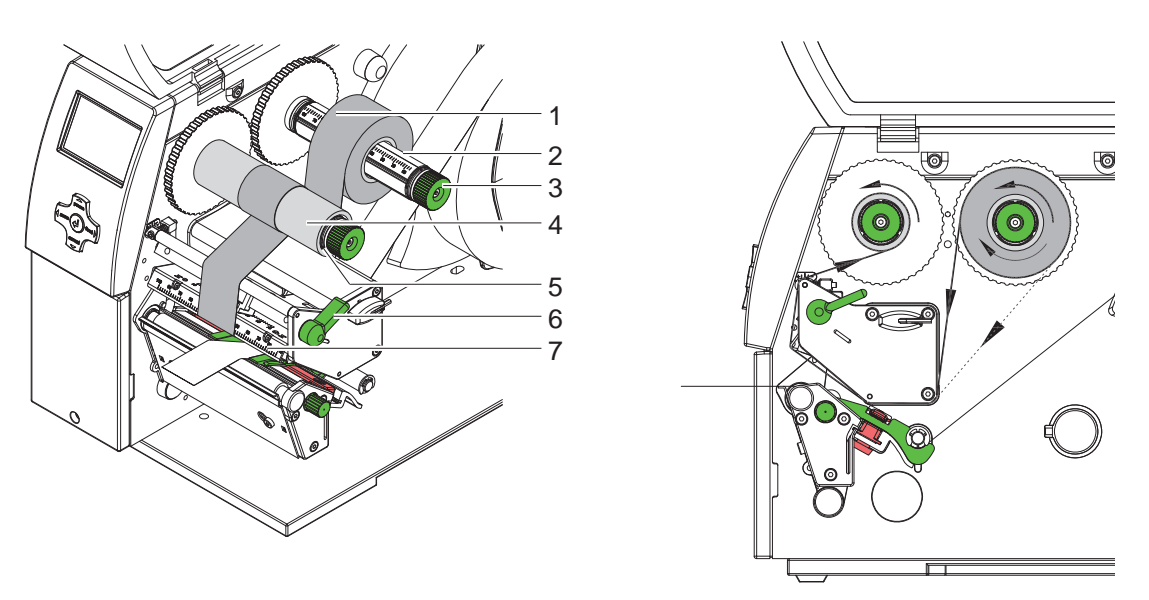

Obr. 10 Vložte transferovou fólii Obr. 11 Běh přenosové fólie

<span id="page-14-1"></span>

- 1. Před instalací přenosové fólie očistěte tiskovou hlavu ( $\triangleright$  [6.3 na straně 18](#page-17-1)).
- 2. Páku (6) otočte proti směru hodinových ručiček, abyste zvedli tiskovou hlavu.
- 3. Posuňte roli přenosové fólie (1) na navíječku (2) tak, aby barevné potažení fólie směřovalo směrem dolů.
- 4. Svitek nosné fólie (1) nastavte na odvíječi do takové polohy, aby oba konce svitku byly u stejných čísel na stupnici.
- 5. Upevněte přenosovou fólii (1) a otáčejte tiskovou hlavu na navíječce (3) proti směru hodinových ručiček, dokud nebude role upevněna.

# **i Upozornění! Pro navíjení nosné fólie použijte jádro o šířce mezi šířkou fólie a 115 mm.**

- 6. Vhodné jádro (4) nasuňte na navíječku nosné fólie (5); jeho polohu nastavte a upevněte je obdobným způsobem jako u svitku fólie.
- 7. Nosnou fólii veďte mechanikou tiskárny tak, jak je znázorněno na [Obr. 11.](#page-14-1) Plná čára platí pro fólie s povrstvenou stranou uvnitř návinu, přerušovaná čára pro fólie s povrstvenou stranou vně návinu.
- 8. Začátek nosné fólie upevněte na navíjecí jádro (4) lepicí páskou ve středu jádra. Při použití navíjecích jader, která jsou širší než nosná fólie, použijte pro nastavení polohy fólie stupnici na úhelníku (7). Dodržujte směr rotace navíječky přenosové fólie proti směru hodinových ručiček.
- 9. Otáčejte navíječkou přenosové fólie (5) proti směru hodinových ručiček, aby se vyhladil běh přenosové fólie.
- 10. Otáčejte páku (6) ve směru hodinových ručiček, aby se zajistila tisková hlava.

### <span id="page-15-0"></span>**16 16 4 [Vložte materiál](#page-11-1)**

#### **4.4 Nastavte průběh přenosové fólie**

<span id="page-15-1"></span>Vytváření záhybů při běhu přenosové fólie může vést k chybám tiskových obrazů. Aby se zabránilo vytváření záhybů, může být seřízen ohyb přenosové fólie.

# **i Upozornění! Seřizování se provádí nejlépe v průběhu provozu tiskárny.**

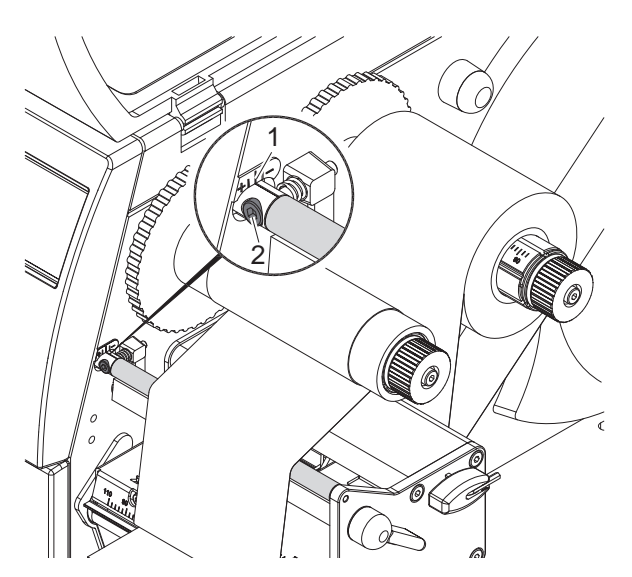

Obr. 12 Nastavte průběh přenosové fólie

- 1. Sledujte stávající nastavení na stupnici (1) a příp. je zaznamenejte.
- 2. Otáčejte šroub (2) pomocí šestihranného klíče a sledujte chování fólie. Ve směru + se napíná vnitřní hrana přenosové fólie, ve směru – vnější hrana.

#### **4.5 Nastavte přítiskový systém hlavy**

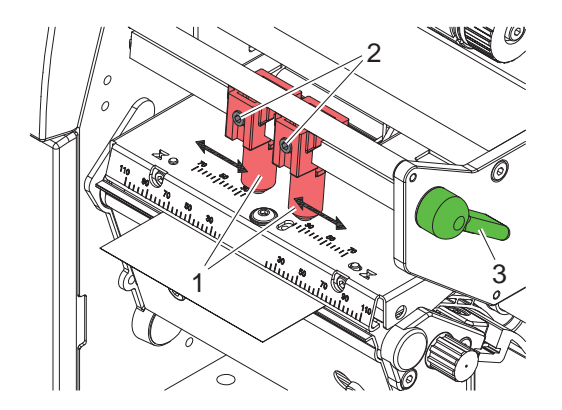

Obr. 13 Nastavte přítiskový systém hlavy

Tisková hlava je přitlačena pomocí dvou jezdců, umístěných v základní poloze ve středu úhelníku s tiskovou hlavou. Toto nastavení může zůstat zachováno pro většinu aplikací.

Pokud při použití velmi širokých materiálů dojde k zesvětlení tisku v okrajových partiích, je možné nastavit jezdce jinak.

- 1. Otáčejte páku (3) ve směru hodinových ručiček, aby se zajistila tisková hlava.
- 2. Uvolněte šestihranným klíčem stavěcí šroubky (2) v obou jezdcích (1).
- 3. Jezdce podle potřeby symetricky posuňte, nejvýše ale k číslu 70 na stupnici.
- 4. Stavěcí šroubky (2) utáhněte.

#### <span id="page-16-0"></span>**5 Provoz tiskárny 17**

**! Pozor! Poškození tiskové hlavy nesprávným zacházením!**

- X **Nedotýkejte se spodní strany tiskové hlavy prsty nebo ostrými předměty.**
- X **Dávejte pozor, aby na etiketách nebyly žádné nečistoty.**
- ▶ Dávejte pozor na hladké povrchy etiket. Drsné etikety působí jako smirkový papír a snižují životnost **tiskové hlavy.**
- X **Tiskněte pokud možno při nízké teplotě tisknutí.**

Pokud je vše připojeno, jsou založeny etikety a případná nosná fólie, je tiskárna připravena k provozu.

#### **Synchronizace běhu papíru**

Po uložení etiketového materiálu je v režimu řezání potřebná synchronizace běhu papíru. Přitom je odebrána do polohy tisku první etiketa, kterou rozeznalo čidlo, a všechny etikety ležící před ní jsou přepraveny ven z tiskárny. Tím se zabrání, aby při režimu řezání nebyla chybná délka řezání prvního odstřižku. To může způsobit, že první etiketa bude nepoužitelná.

- $\blacktriangleright$  Stiskněte tlačítko feed, abyste spustili synchronizaci.
- $\triangleright$  Odstraňte prázdné etikety, které byly odříznuty při posuvu.

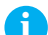

**i Upozornění! Synchronizační běh není nutný, pokud nebude tisková hlava mezi různými příkazy k tisku otevřena, i když byla tiskárna vypnuta.**

### <span id="page-17-0"></span>**18 6 Čištění 18**

#### **6.1 Pokyny k čištění**

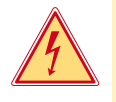

#### **Nebezpečí!**

### **Nebezpečí života z důvodů úrazu proudem!**

X **Před veškerými údržbářskými prácemi odpojte tiskárnu ze sítě.**

Tiskárna etiket vyžaduje jen malé náklady na ošetřování.

Důležité je pravidelné čištění tepelné tiskové hlavy. Tím je zaručen rovnoměrný potisk a přispívá to rozhodně k tomu, aby se zabránilo předčasnému opotřebování tiskové hlavy.

Jinak se údržba omezuje na měsíční čistění přístroje.

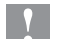

**! Pozor! Poškození tiskárny silným čistícím prostředkem! Pro čistění vnějších povrchů nebo stavebních dílů nepoužívejte žádné prostředky na drhnutí nebo rozpouštědla.** 

- ▶ Prach nebo kousky papíru v oblasti tisku odstraňte jemným štětcem nebo vysavačem.
- $\triangleright$  Vnější povrch očistěte pomocí univerzálního čističe.

#### **6.2 Vyčistěte tiskové válce**

Nečistoty na tiskovém válci mohou vést k ovlivnění výtisku a transportu materiálu.

- $\triangleright$  Odklopte tiskovou hlavu.
- ▶ Vyjměte etikety a přenosovou fólii z tiskárny.
- ▶ Usazeniny odstraňujte pomocí čističe válců a čistým hadříkem.
- $\triangleright$  Pokud válec vykazuje poškození, vyměňte ho  $\triangleright$  Servisní pokyny.

#### **6.3 Vyčistěte tiskovou hlavu**

Intervaly čištění: Přímý termotisk - po každé výměně role s etiketami

<span id="page-17-1"></span>Transferový termotisk - po každé výměně role s transferovou fólií

V průběhu tisku se mohou na tiskové hlavě hromadit nečistoty, které narušují tisknutý obraz, např. rozdíly v kontrastu nebo kolmými pásy.

#### **! Pozor!**

#### **Poškození tiskové hlavy!**

**Nepoužívejte ostré nebo tvrdé předměty k čištění tiskové hlavy. Nedotýkejte se skleněné ochranné vrstvy tiskové hlavy.**

**! Pozor! Nebezpečí poranění kvůli horkému článku tiskové hlavy. Dbejte na to, aby před čištěním byla tisková hlava ochlazená.**

- $\triangleright$  Odklopte tiskovou hlavu.
- ▶ Vyjměte etikety a přenosovou fólii z tiskárny.
- ▶ Očistěte tiskovou hlavu speciální čistící tužkou nebo vatovými tyčinkami namočenými do lihu.
- $\triangleright$  Nechte tiskovou hlavu vysušit po dobu 2–3 minut.

# <span id="page-18-0"></span>**7 Odstranění chyby 19**

### **7.1 Druhy chyb**

<span id="page-18-1"></span>Pokud se vyskytne závada, diagnostický systém ji vypíše na obrazovce. Tiskárna se v závislosti na druhu závady přepne do jednoho ze tří chybových stavů.

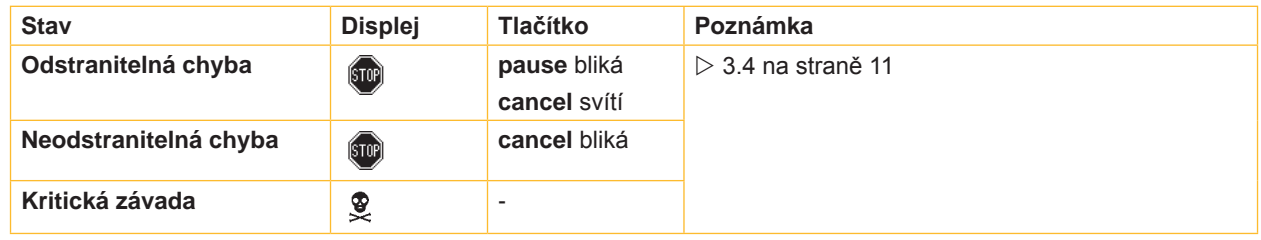

Tabulka 5 Chybové stavy

### **7.2 Odstranění problémů**

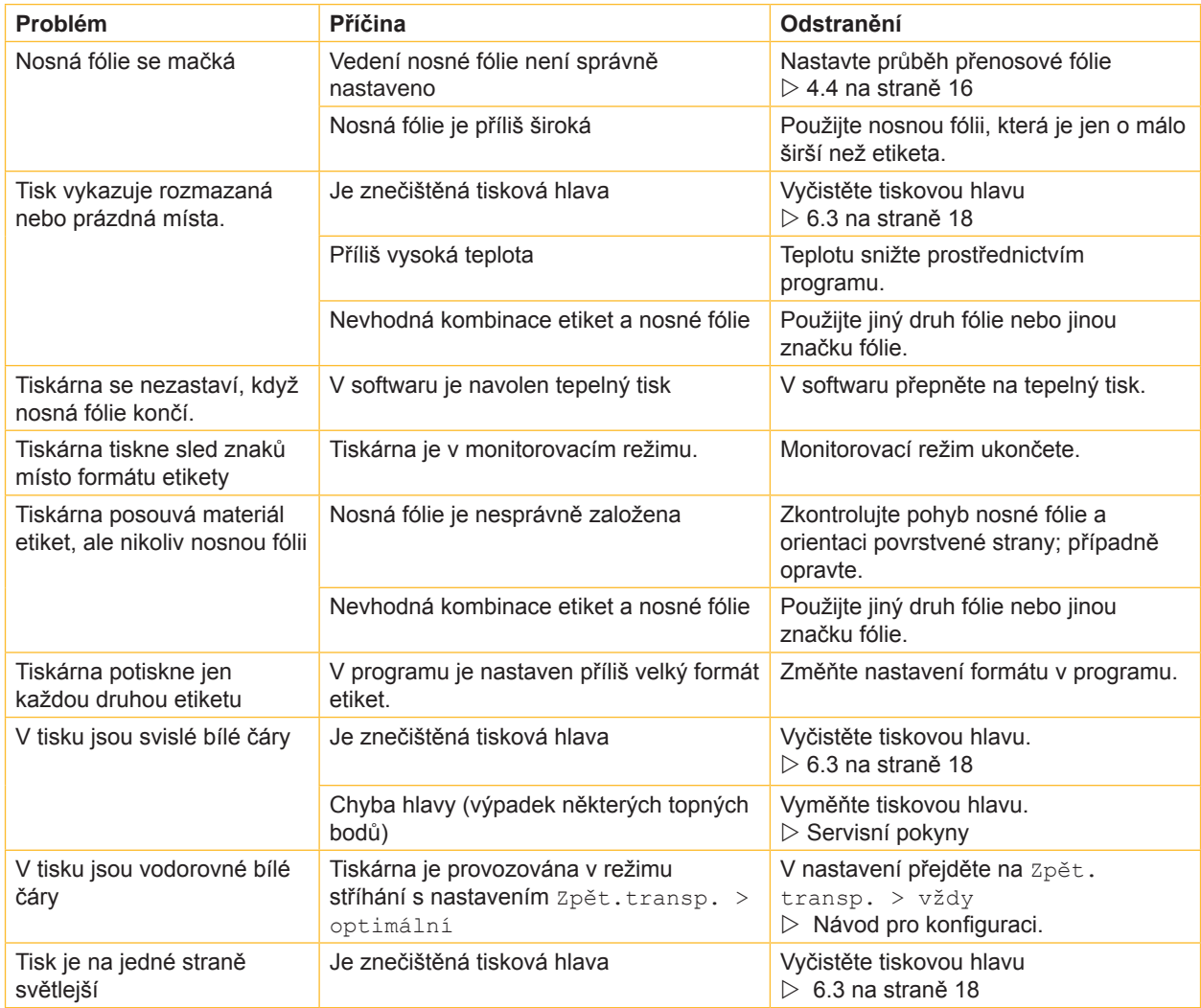

Tabulka 6 Odstranění problémů

### <span id="page-19-0"></span>**20 20 7 [Odstranění chyby](#page-18-1)**

# **7.3 Hlášení chyb a odstranění závad**

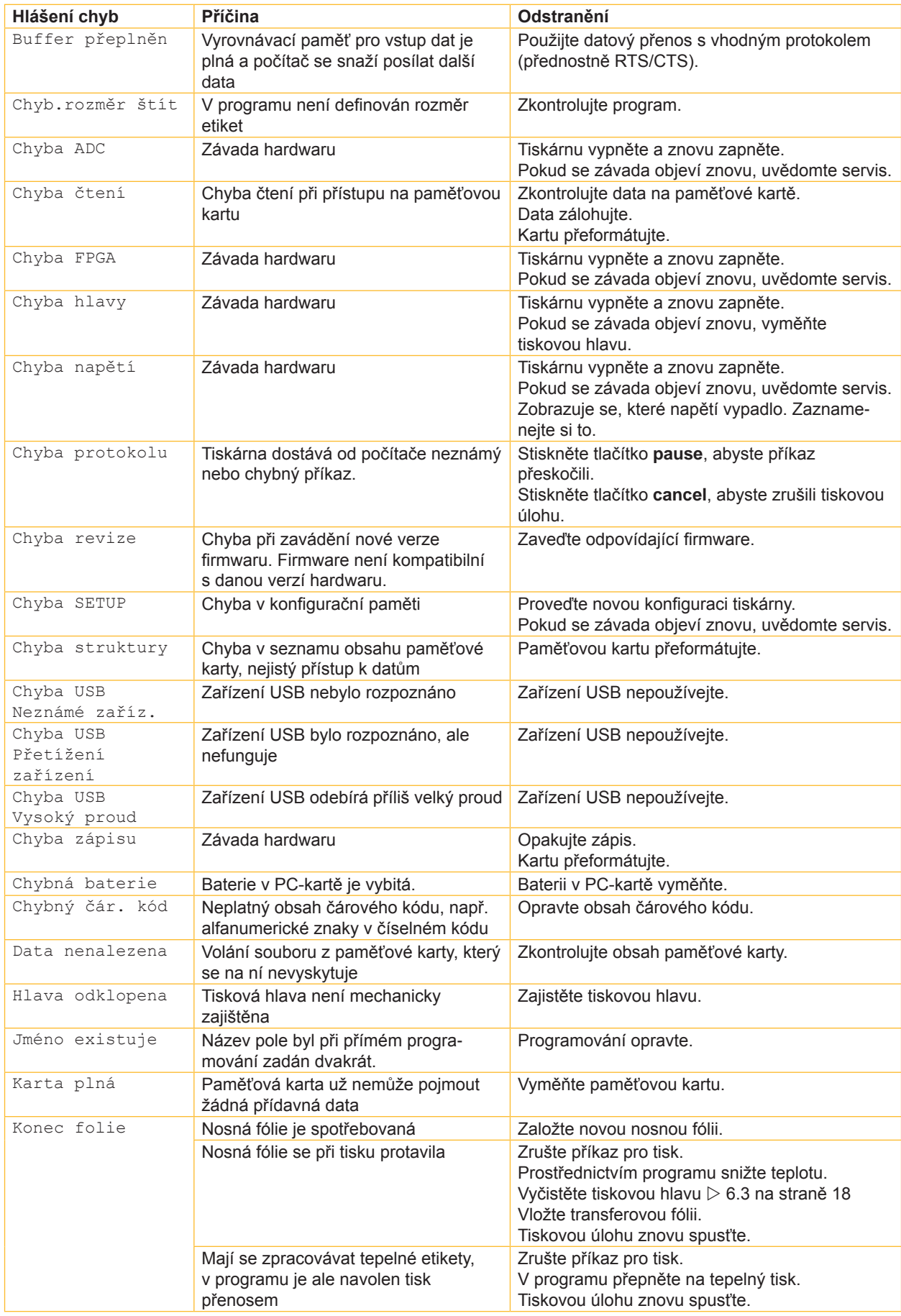

# **7 [Odstranění chyby](#page-18-1) 21**

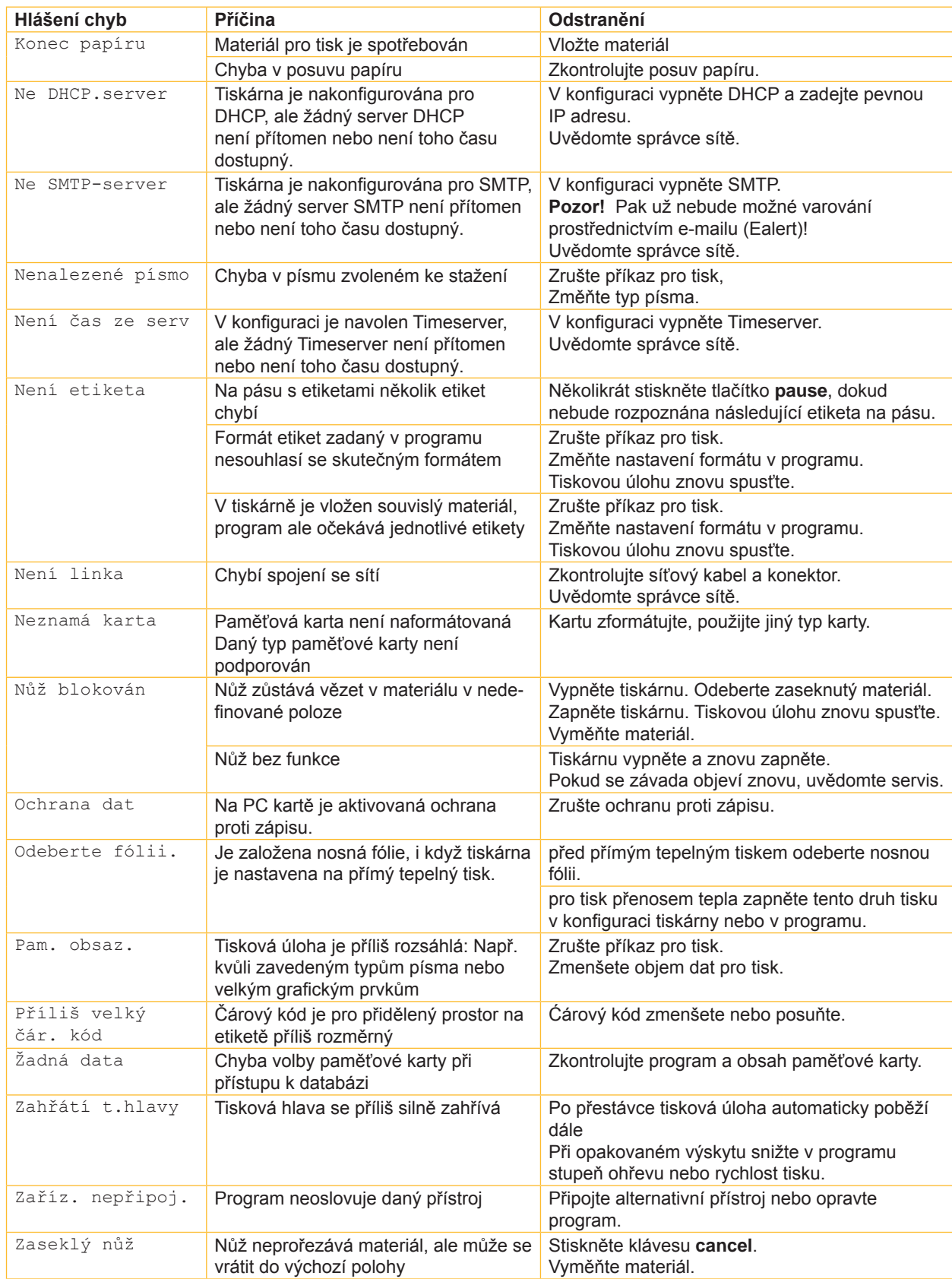

Tabulka 7 Hlášení chyb a odstranění závad

# <span id="page-21-0"></span>**22 8 Etikety / souvislý materiál 22**

<span id="page-21-1"></span>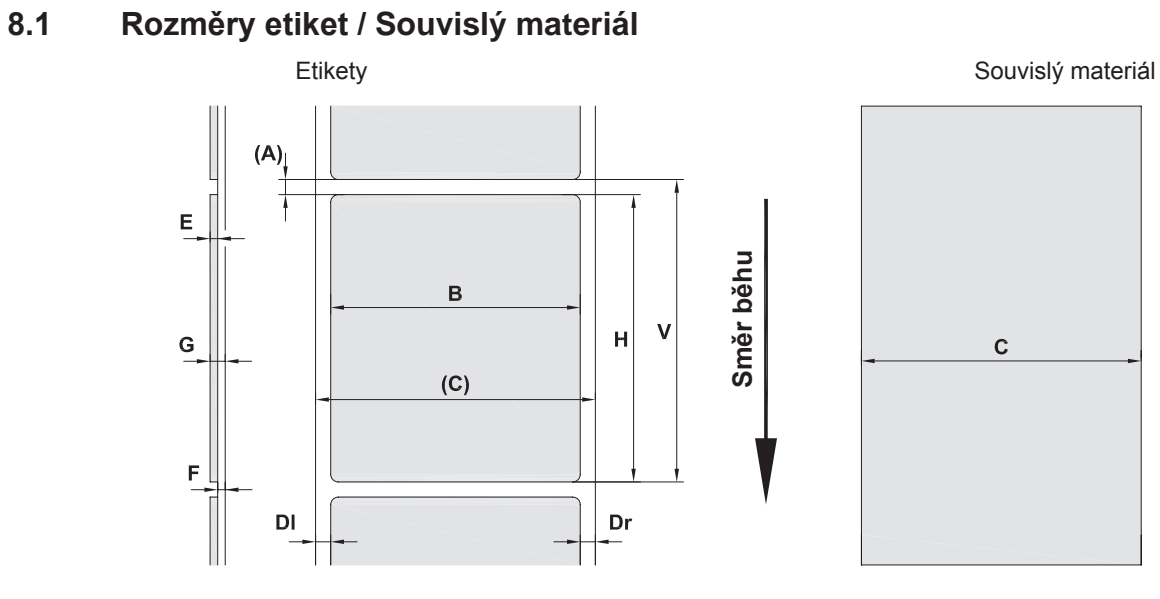

Obr. 14 Rozměry etiket / souvislého materiálu

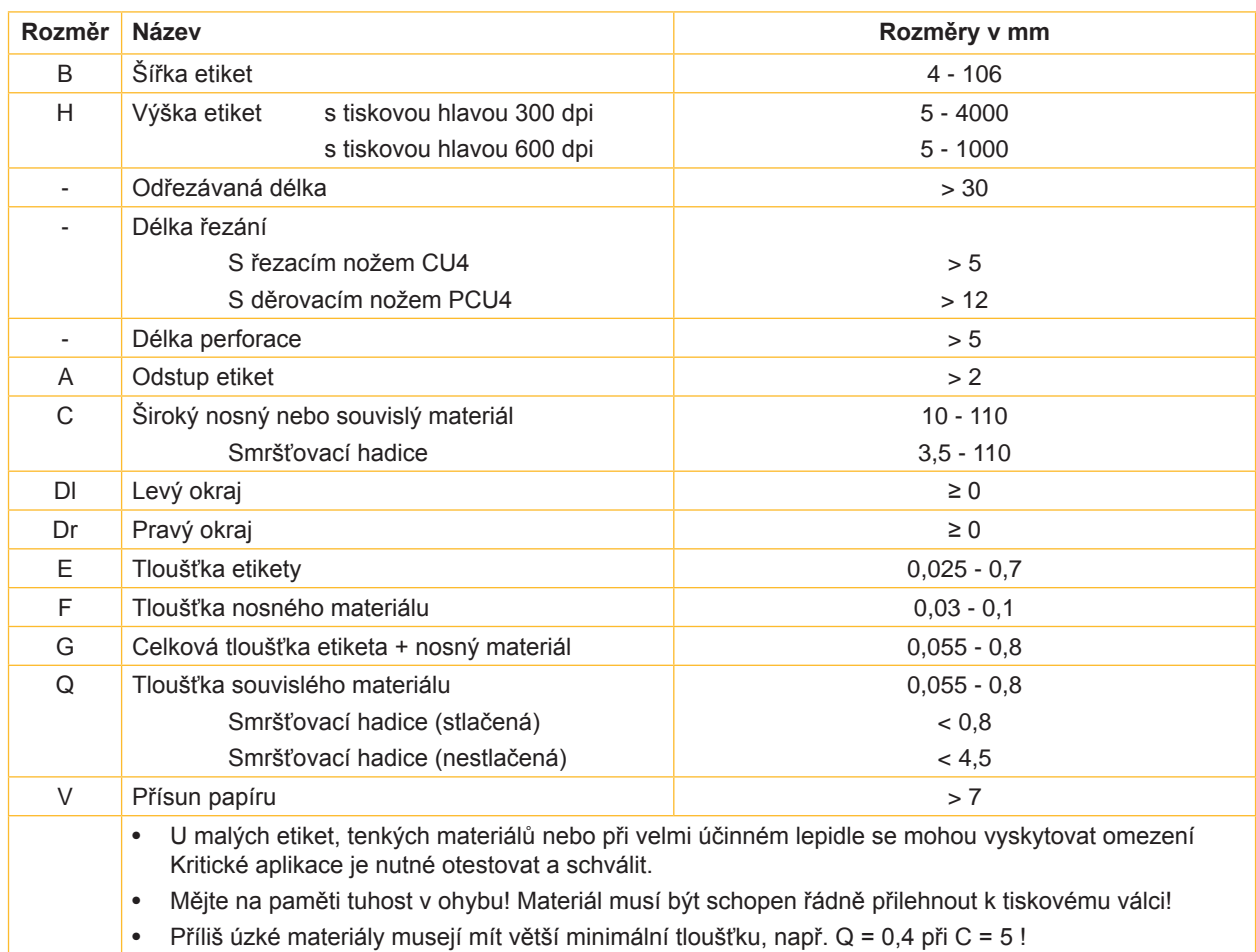

Tabulka 8 Rozměry etiket / souvislého materiálu

# <span id="page-22-0"></span>**8 [Etikety / souvislý materiál](#page-21-1)**

# **8.2 Rozměry přístroje**

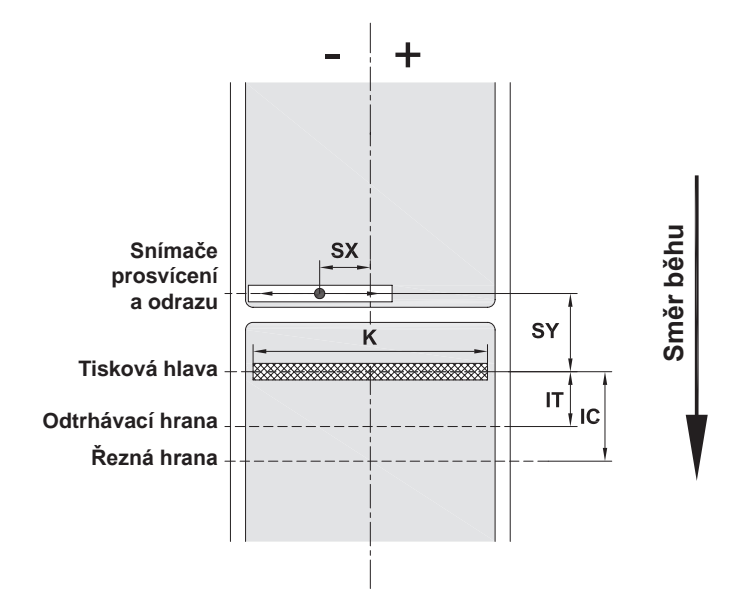

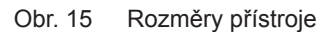

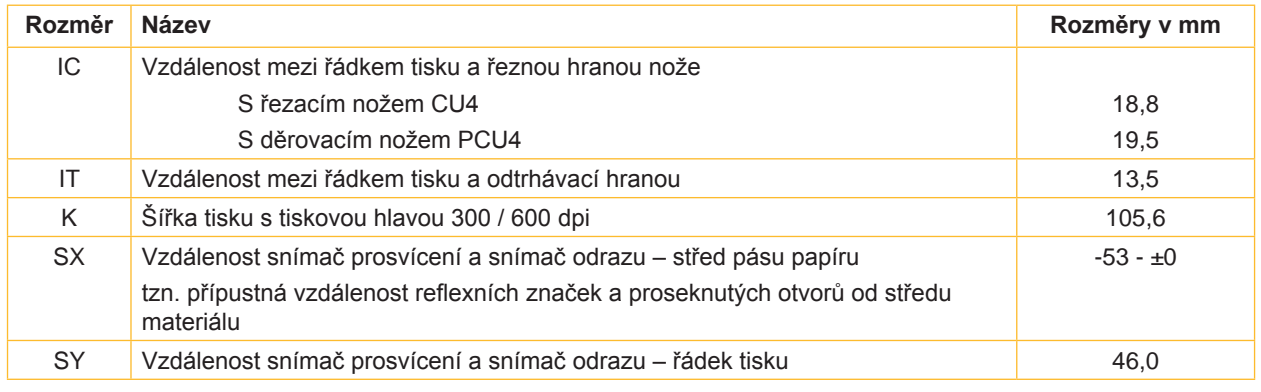

Tabulka 9 Rozměry přístroje

# <span id="page-23-0"></span>**24 24 8 [Etikety / souvislý materiál](#page-21-1)**

# **8.3 Rozměry pro reflexní značky**

Etikety s reflexními značkami stránech souvislý materiál s reflexními značkami

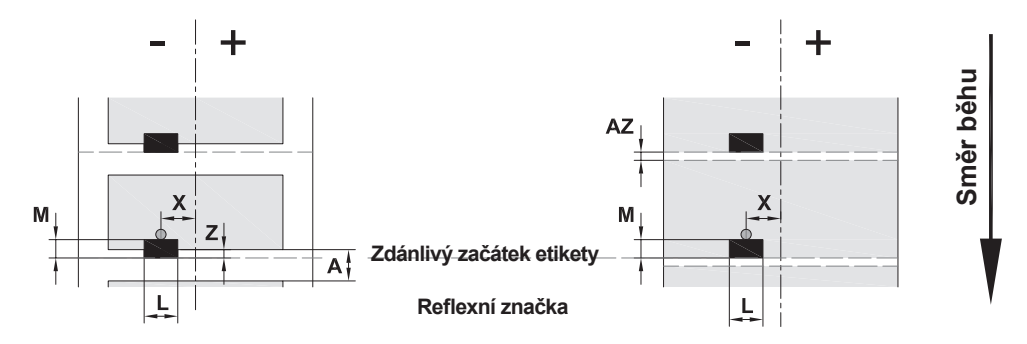

#### Obr. 16 Rozměry pro reflexní značky

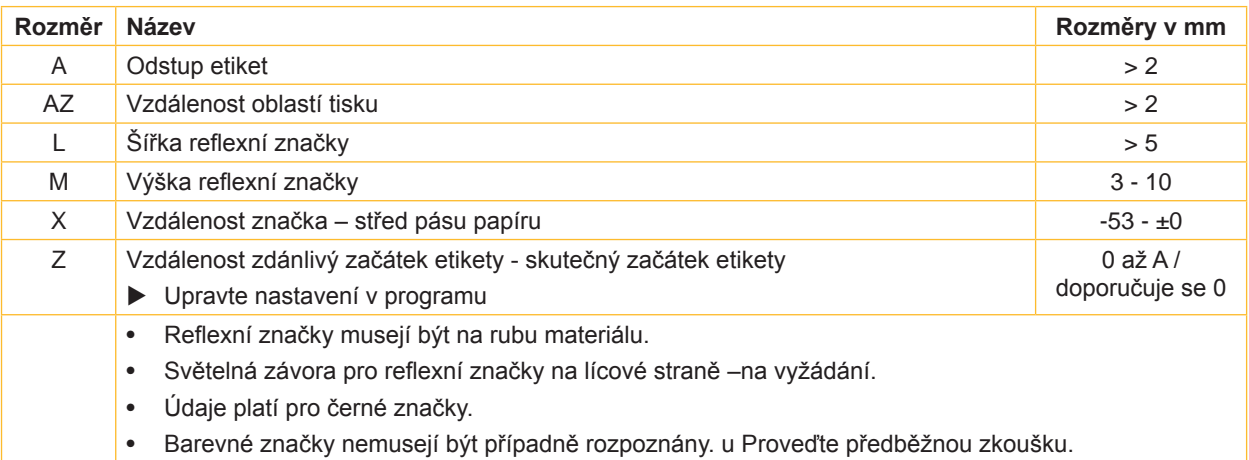

Tabulka 10 Rozměry pro reflexní značky

#### <span id="page-24-0"></span>**8 [Etikety / souvislý materiál](#page-21-1)**

### **8.4 Rozměry pro vysekávání perforace**

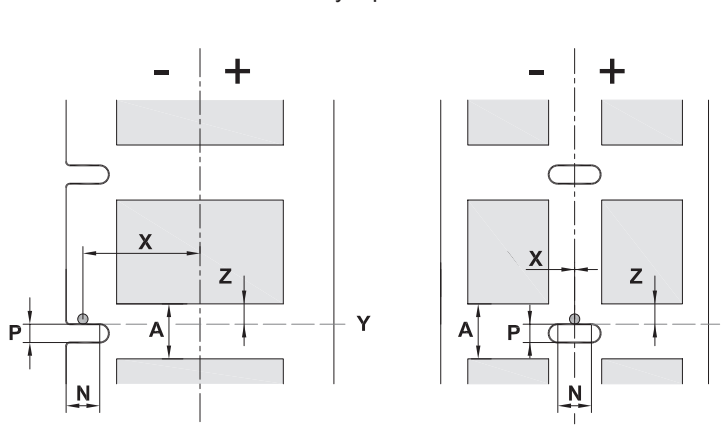

Etikety s perforací **Souvisly materiál s perforací** Souvislý materiál s perforací

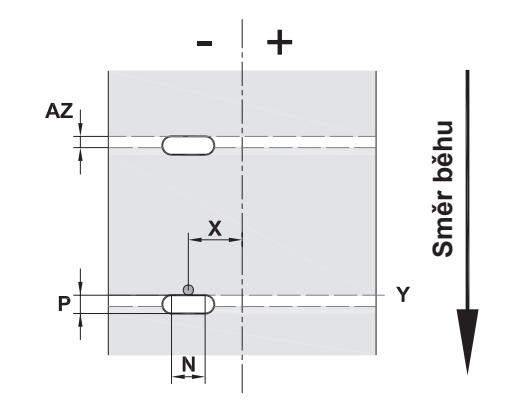

pro okrajovou perforaci

Minimální tloušťka nosného materiálu 0,06 mm

Obr. 17 Rozměry pro vysekávání perforace

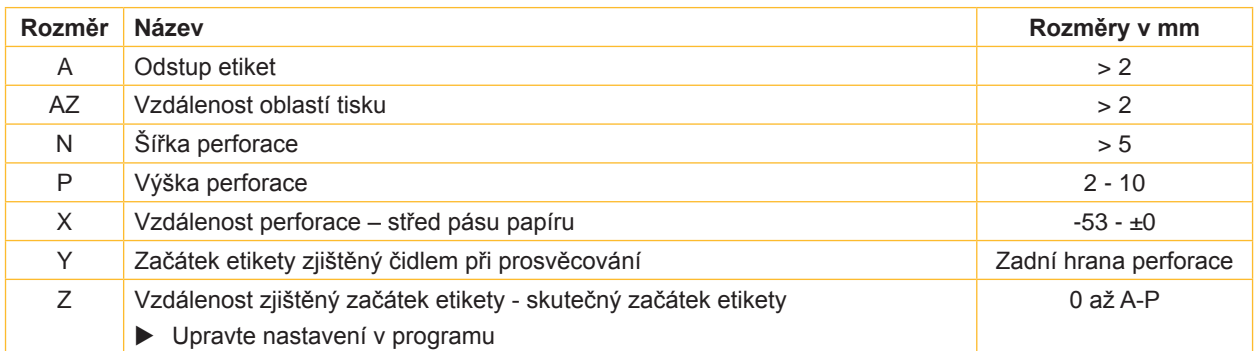

Υ

Tabulka 11 Rozměry pro vysekávání perforace

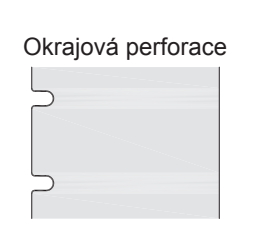

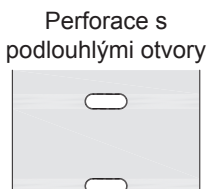

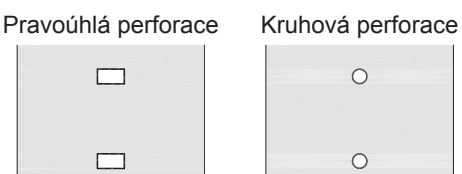

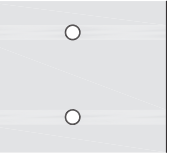

Perforace mezi etiketami

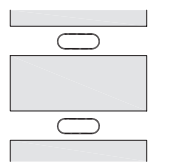

Nedoporučuje se!

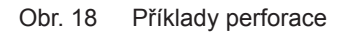

Nedoporučuje se!

### <span id="page-25-0"></span>**26 9 Povolení 26**

#### **9.1 Poznámka k prohlášení o shodě EU**

Tiskárna štítků řady A+ odpovídají příslušným základním bezpečnostním požadavkům a požadavkům ochrany zdraví uvedeným ve směrnicích EU:

- Směrnice 2014/35/EU týkajících se elektrických zařízení určených pro používání v určitých mezích napětí
- Směrnice 2014/30/EU týkajících se elektromagnetické kompatibility
- Směrnice 2011/65/EU o omezení používání některých nebezpečných látek v elektrických a elektronických zařízeních

#### **EU prohlášení o shodě**

<https://www.cab.de/media/pushfile.cfm?file=2551>

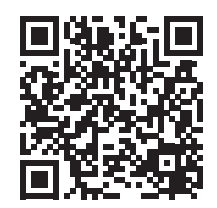

#### **9.2 FCC**

**NOTE : This equipment has been tested and found to comply with the limits for a Class A digital device, pursuant to Part 15 of the FCC Rules. These limits are designed to provide reasonable protection against harmful interference when the equipment is operated in a commercial environment. The equipment generates, uses, and can radiate radio frequency and, if not installed and used in accordance with the instruction manual, may cause harmful interference to radio communications. Operation of this equipment in a residential area is likely to cause harmful interference in which case the user may be required to correct the interference at his own expense.**

# <span id="page-26-0"></span>**10 Seznam hesel 27**

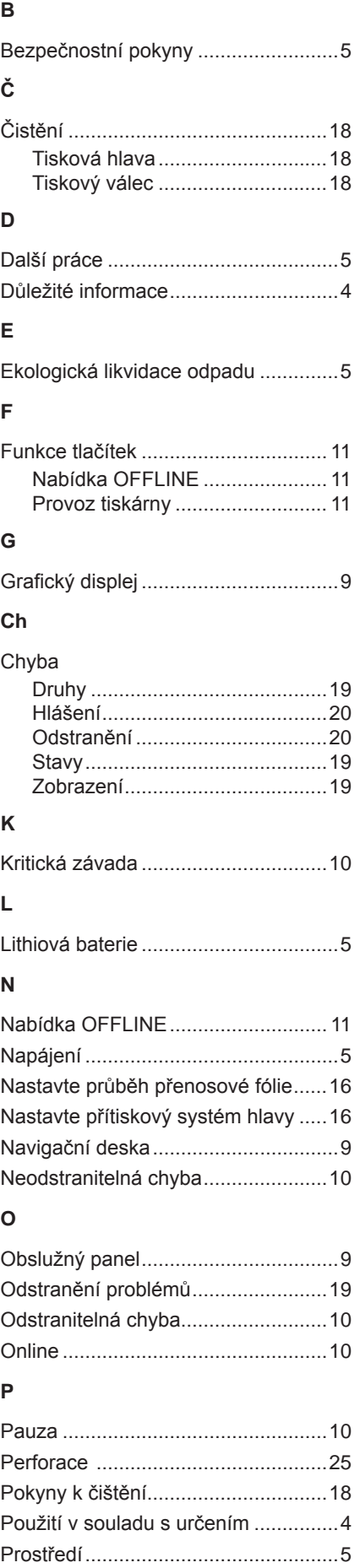

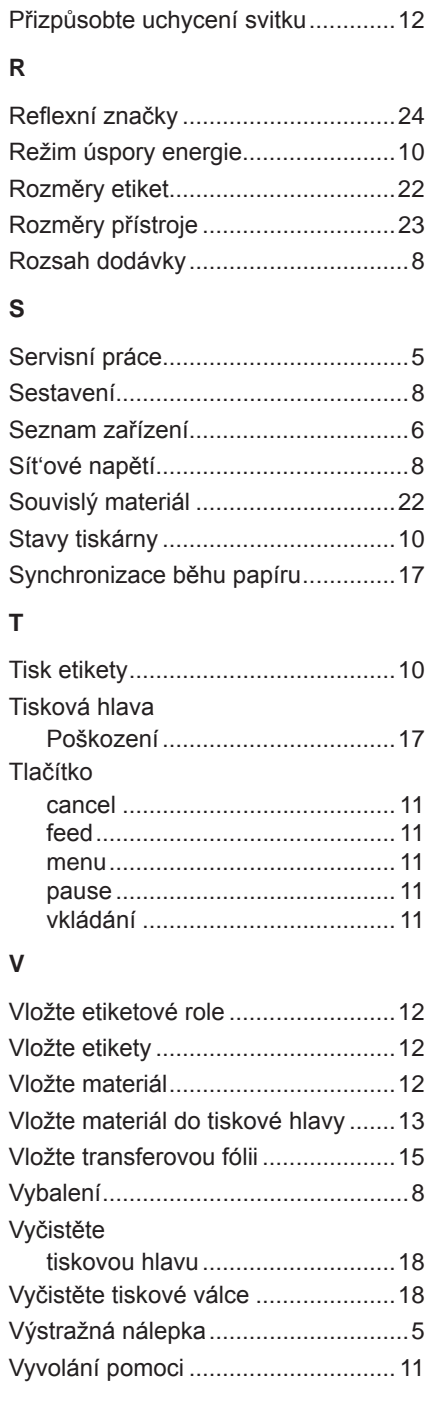

Připojení ............................................. [8](#page-7-0)

### **Z**

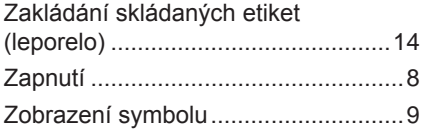

Tato stránka byla záměrně ponechána volná.